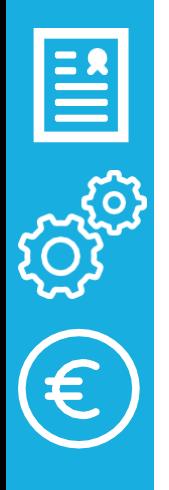

# 

# PROCÉSDE MATRÍCULATELEMÀTICA Ensenyament d'INFANTIL i PRIMÀRIA

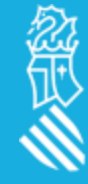

# PROCÉSDE LA MATRÍCULATELEMÀTICA

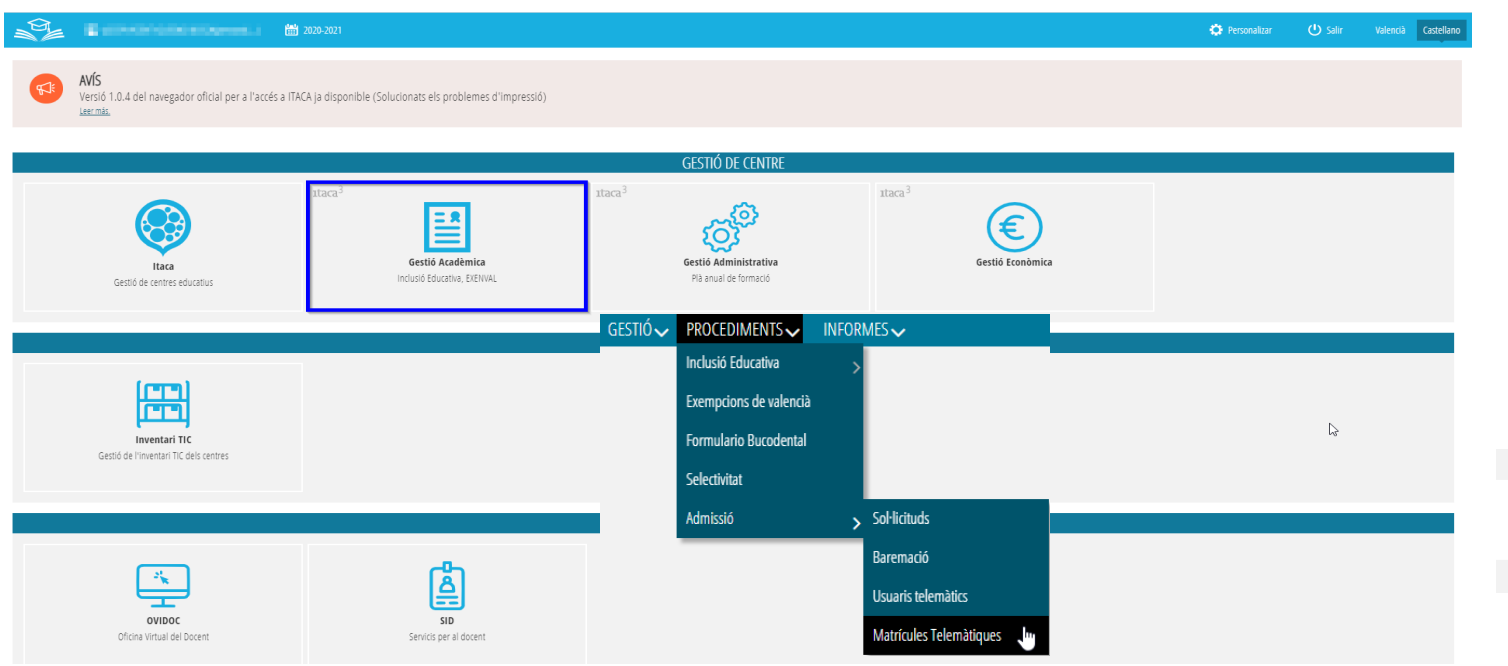

#### **ITACA3 > Gestió Acadèmica**

*La matrícula telemàtica l'haurem de tramitar des del curs actual.*

#### **Procediments > Admissió > Matrícules Telemàtiques**

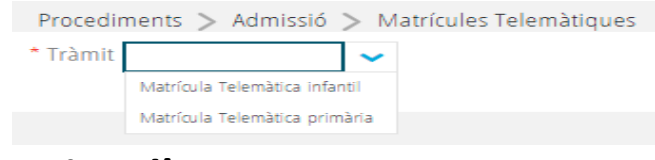

#### **Triantl'ensenyament**

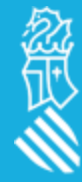

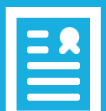

忽世

#### *Gestió Acadèmica*

#### ADJUDICACIONS

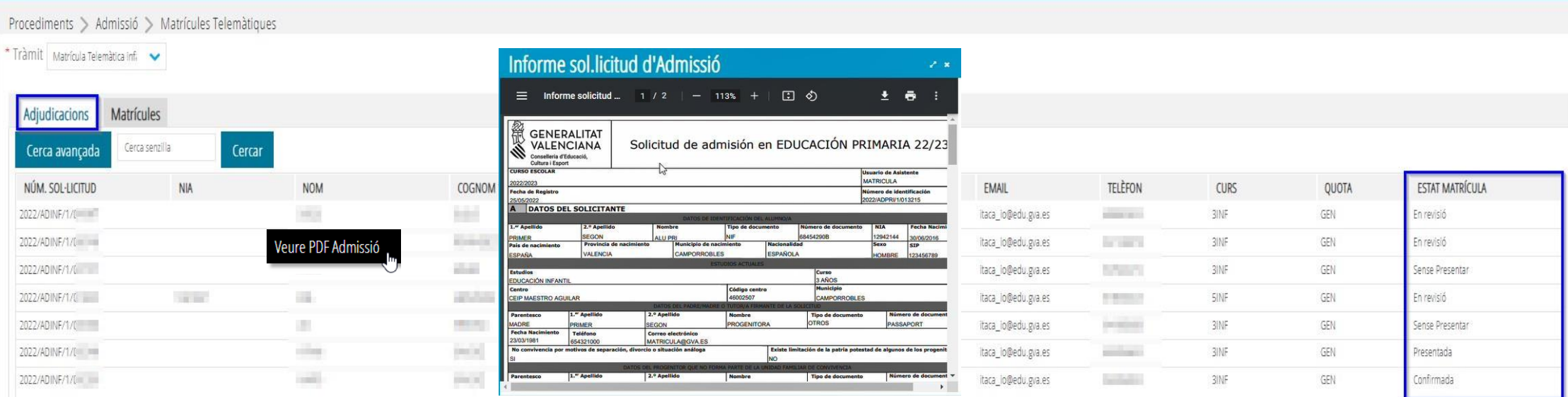

En la pestanya d'adjudicacions ens **mostra totes les sol·licituds admeses al nostre centre**, així com l'estat de la

matrícula *(aquests estats ens poden ajudar a gestionar el procés de matrícula del nostre centre):*

- **Sense Presentar**: el ciutadà encara no l'ha presentada des de la seua secretaria digital.
- **Presentada:** el ciutadà dona per finalitzada i presentada la seua matrícula des de la seua secretària digital, sense possibilitat de fer canvis.
- **En revisió:** el centre està revisant la matrícula presentada pel ciutadà.
- **Confirmada:** el centre dona per vàlida la matrícula, formalitzant-se aquesta a ITACA

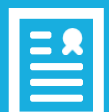

### PRESENTADES (Matrícules)

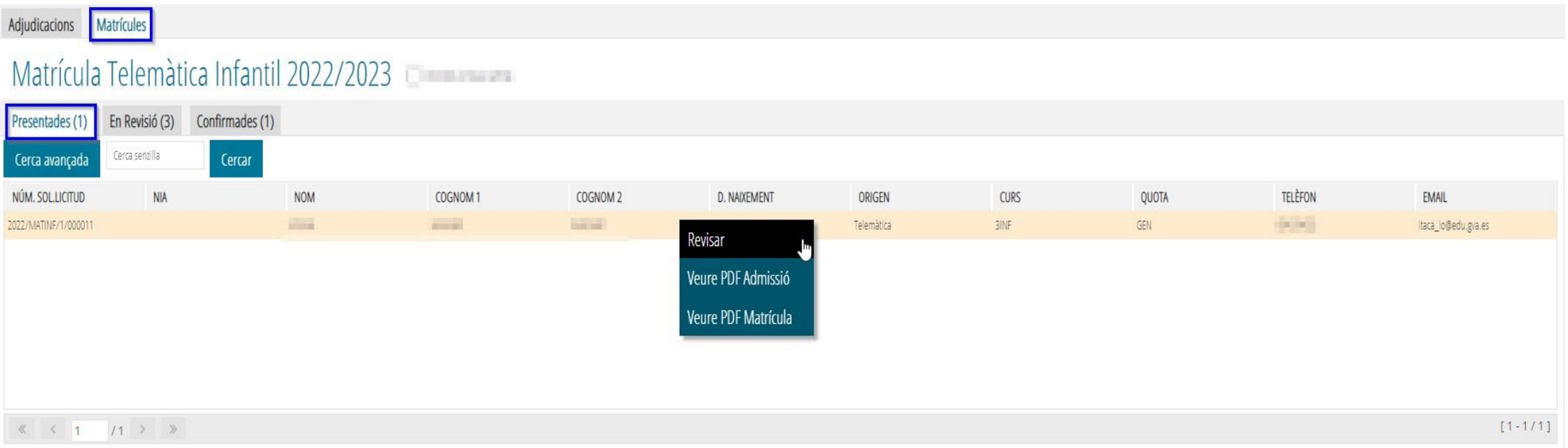

**Ens mostra les sol·licituds presentades per part de les famílies mitjançantla Secretaria Digital.**

**Fent doble clic damunt la sol·licitud** presentada podrem **veure el detall de la matrícula**, sense poder modificar res.

**Mitjançant el botó dret**, podrem canviar la matrícula a l´estat "Revisar" i/o veure les PDF tant d'admissió com de matrícula.

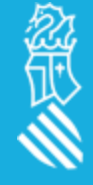

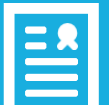

#### PRESENTADES (Matrícules)

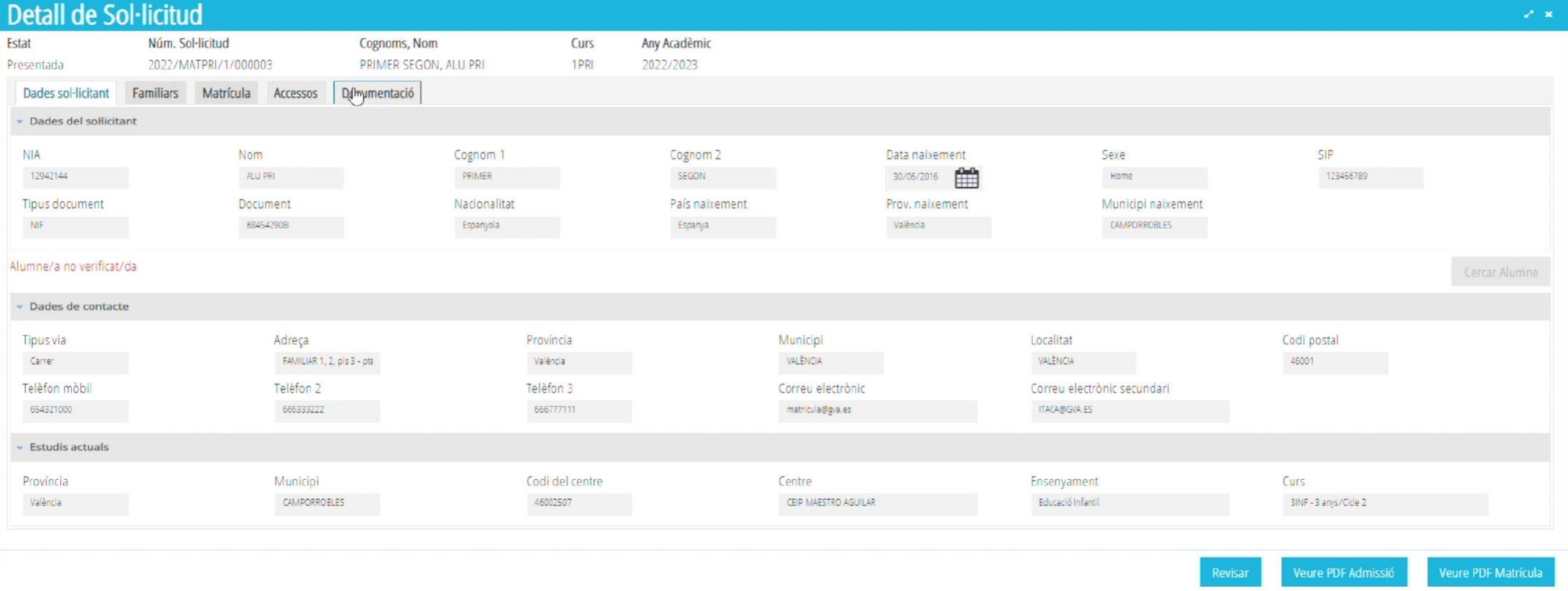

**Fent doble clic damunt la sol·licitud** presentada podrem **veure el detall de la matrícula**, sense poder modificar res *(únicament podrem veure la sol·licitud i descarregar la documentació adjuntada per la família per tal de formalitzar la matrícula)*.

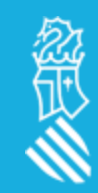

#### PRESENTADES (Matrícules)

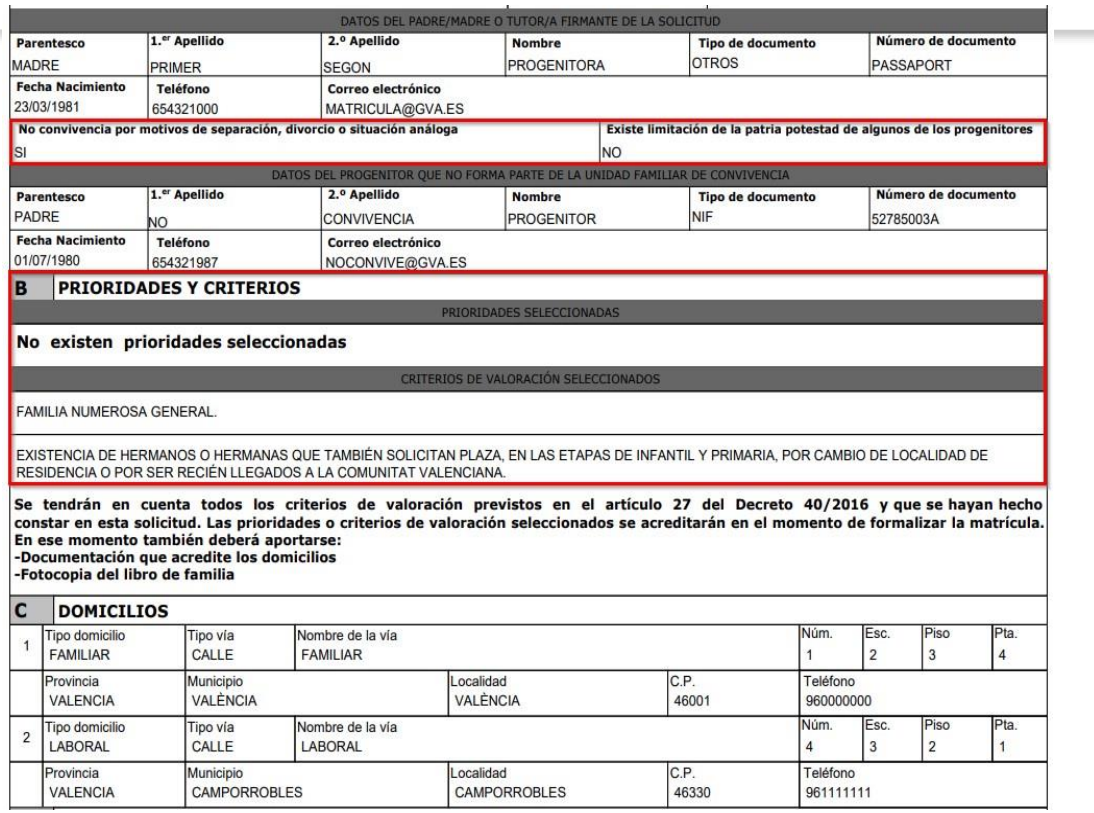

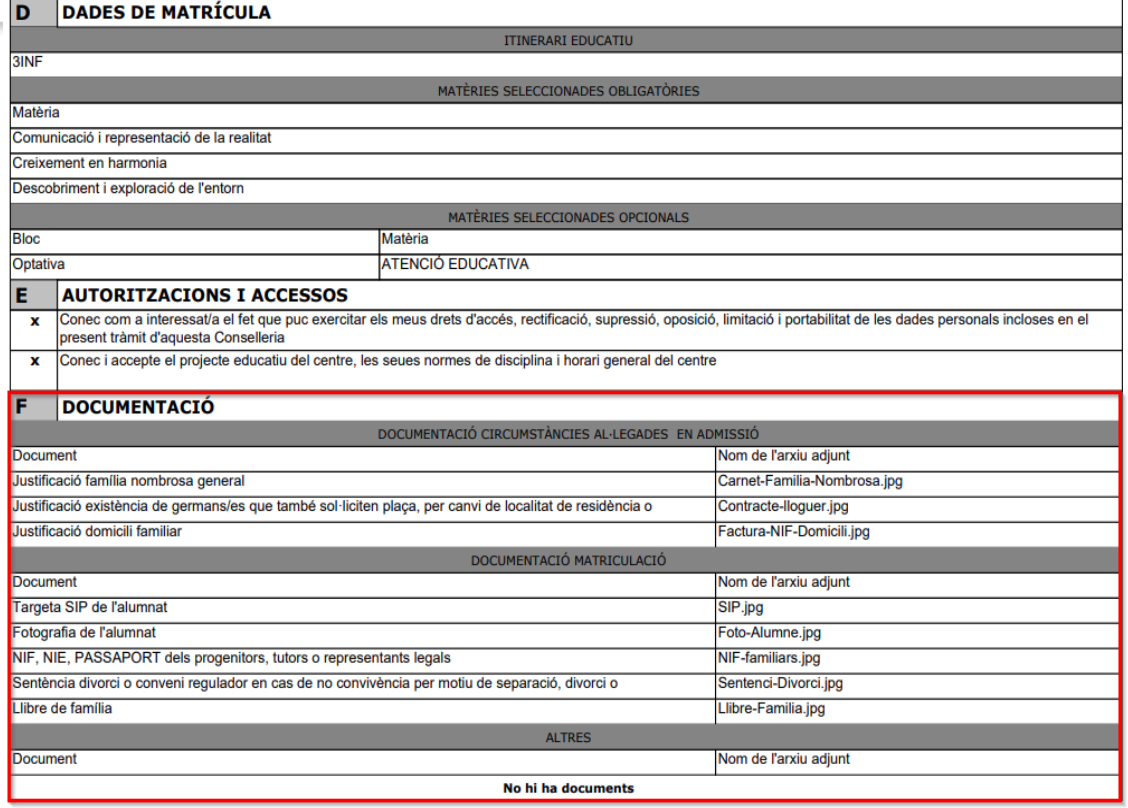

#### *PDF ADMISSIÓ PDF MATRÍCULA*

Es recomana revisar la PDF d'admissió per comprovar les prioritats i criteris marcats, i veure si apareixen com *adjunts a la PDF de matrícula.*

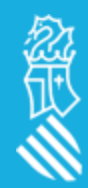

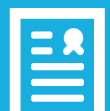

# EN REVISIÓ(Matrícules)

#### Matrícules Adjudicacions

#### Matrícula Telemàtica Infantil 2022/2023

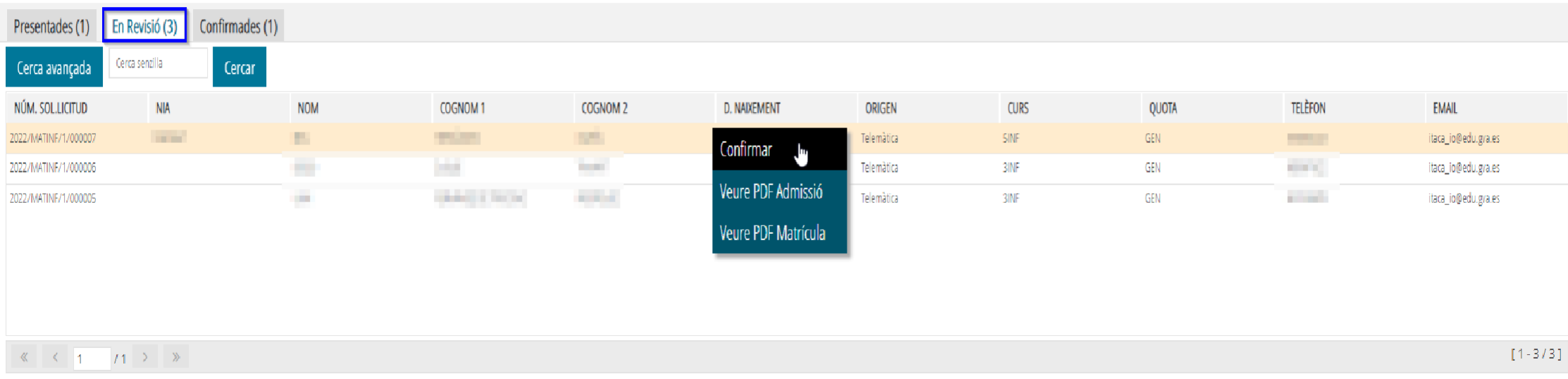

#### **Aquesta es la pestanya mésimportant, ja que ens permet Validar i fer canvissobre la sol·licitud.**

**Fent doble clic** damunt la sol·licitud en revisió **podrem veure el detall de la matrícula, per tal de revisar i formalitzar lamatrícula al nostre centre.**

**Mitjançant el botó dret**, podrem canviar la matrícula a **"Confirmar"** i/o **veure les PDF** tan d'admissió com de matrícula.

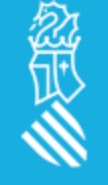

# EN REVISIÓ(Matrícules)

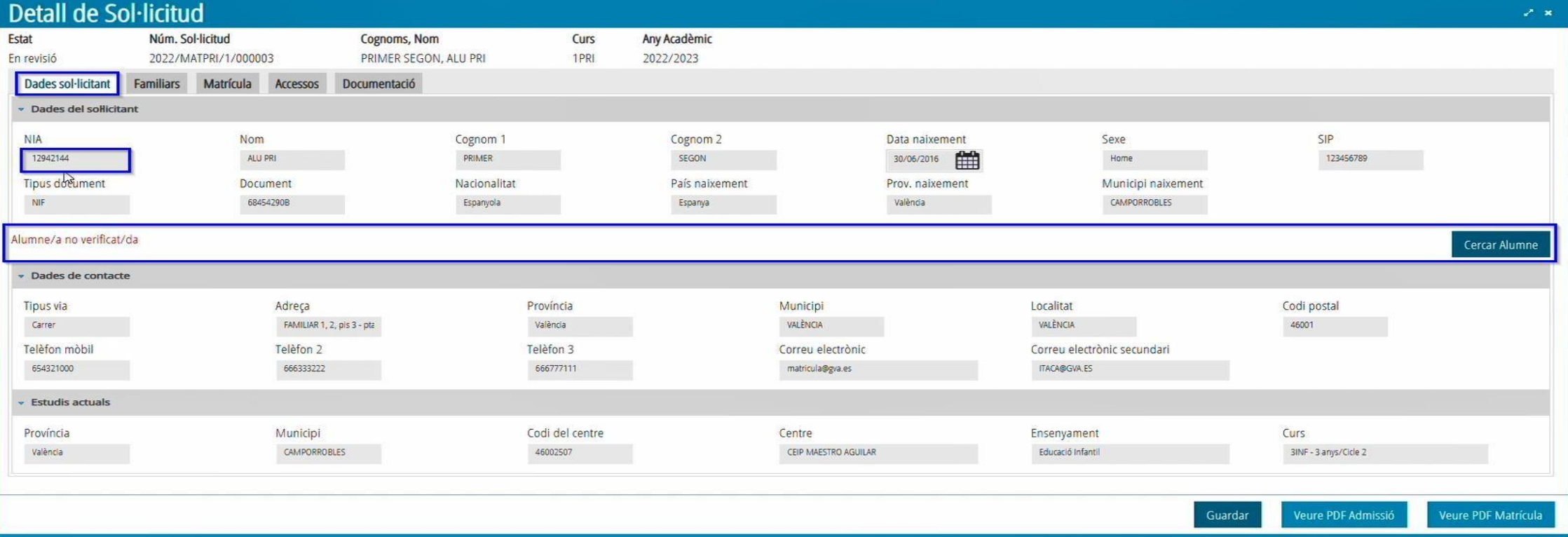

A la pestanya de **DADES SOL·LICITANT** es pot veure:

- •**Dades del sol·licitant** (alumne/a), en aquest apartat haurem de validarel NIA per tal d'assignar-li´n un.
- •**Dades de contacte** es tracta del domicilifamiliar,telèfons i correus de contacte.
- •**Estudis actuals** del alumne/a en cas d'estar informats a la sol·licitud d'admissió.

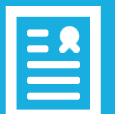

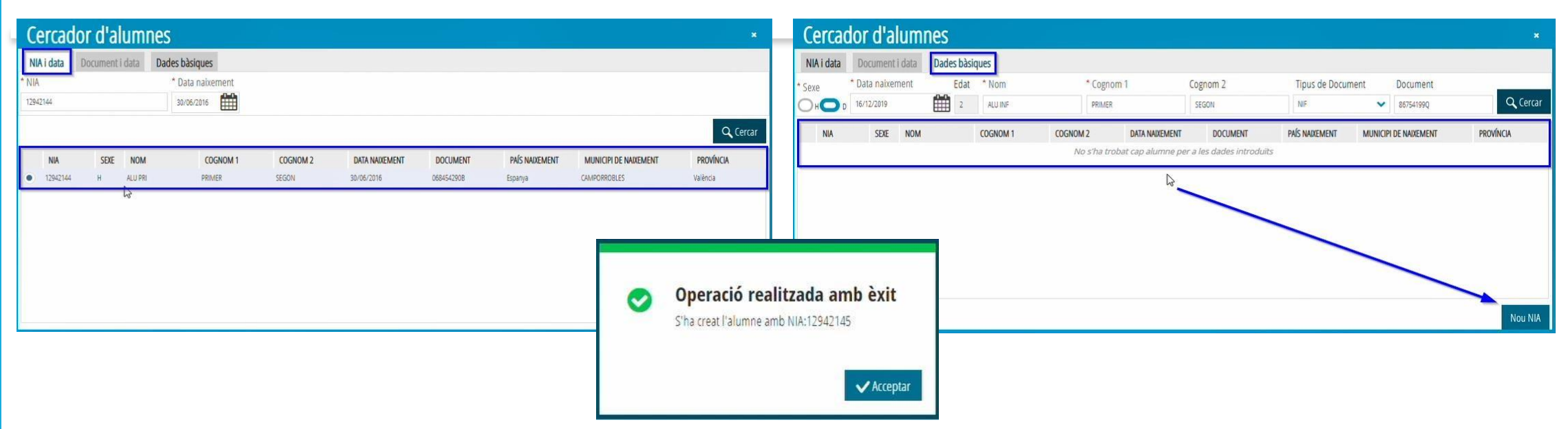

En el moment de la **VALIDACIÓ del NIA** hi poden havertres casos:

- **1. Sol·licitud amb NIA** a on el cercador trobe a l'alumne/a.
- **2. Sol·licitud sense NIA** a on el cercador **no trobe cap alumne/a** amb eixes dades i crearem un **nou NIA**.
- **3. Sol·licitud sense NIA** a on el cercador trobe **possibles alumnes/as** amb les mateixes dades, assignant-li **el NIA corresponent.**

A continuació es gravarà el NIA com a verificat.

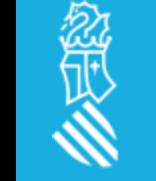

Cercar Alumne

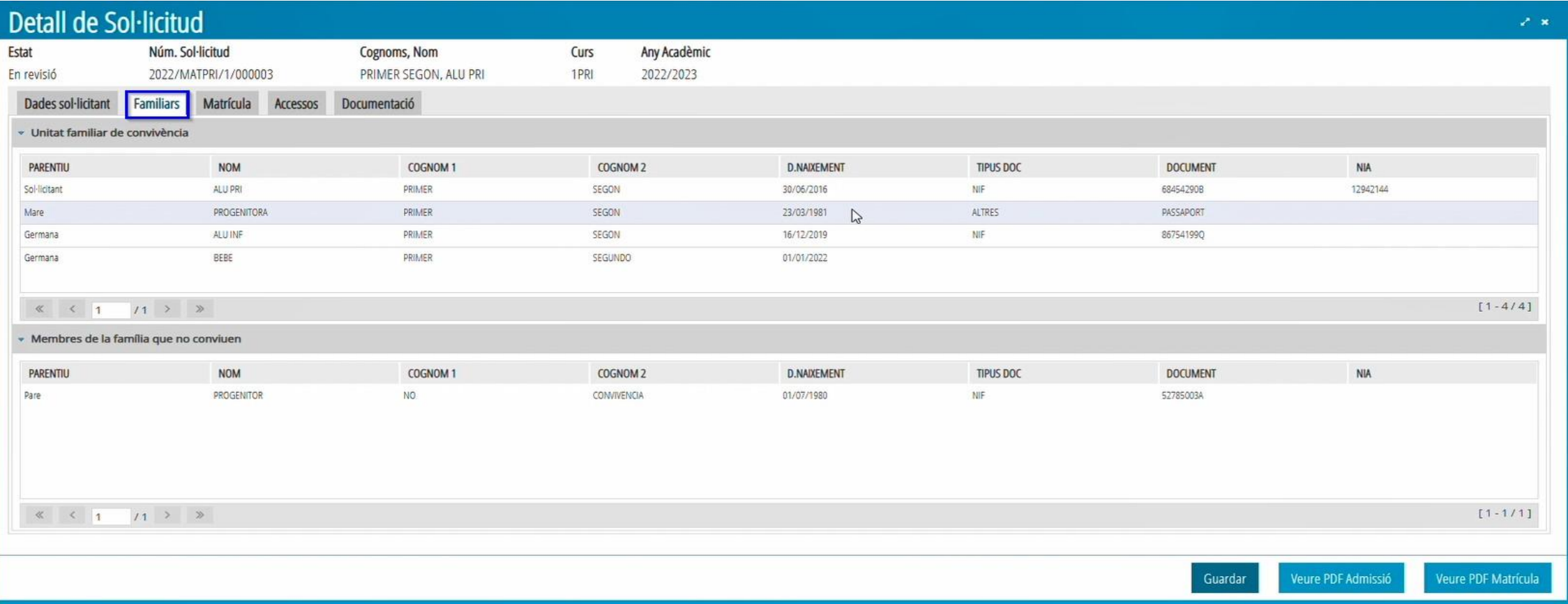

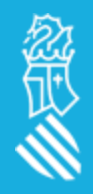

A la pestanya de **FAMILIARS** ens mostrarà tant els components de la unitat familiar de convivència, com els que no conviuen, informats a la sol·licitud d'admissió, sense possibilitat de modificar, ni afegir res.

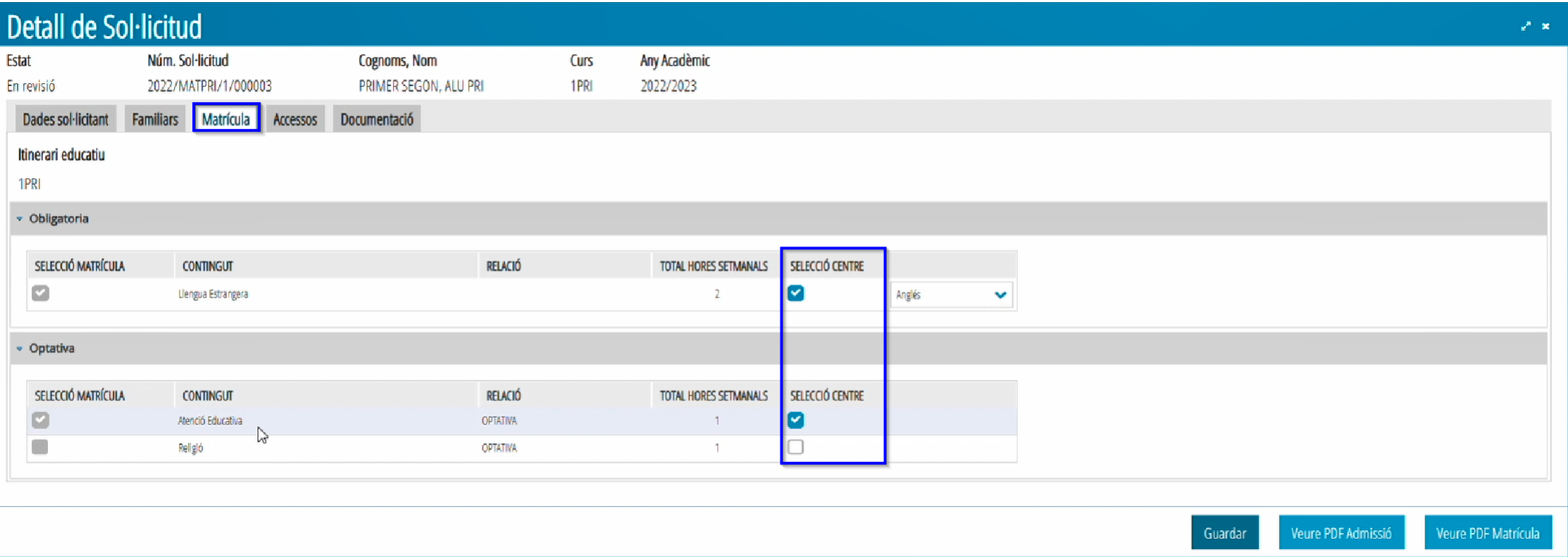

A la pestanya de **MATRÍCULA,** a l'apartat d'OPTATIVES, apareixerà a l'esquerra la selecció de continguts que ha marcat l'alumne/a. A la dreta, apareixerà per defecte marcada la mateixa opció que ha triat el sol·licitant, *però el centre podrà modificar-la prèvia autorització del sol·licitant.*

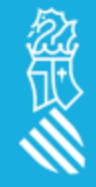

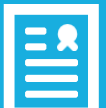

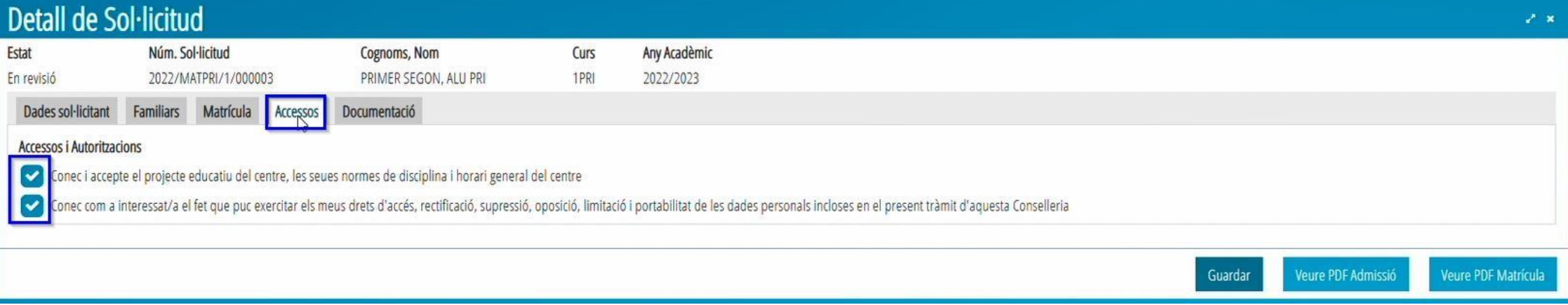

A la pestanya d'**ACCESSOS** es poden veure les autoritzacionsmarcades per l'usuari/a. *El centre podrà modificar-les prèvia autorització del sol·licitant.*

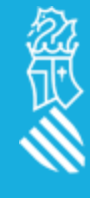

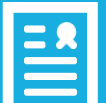

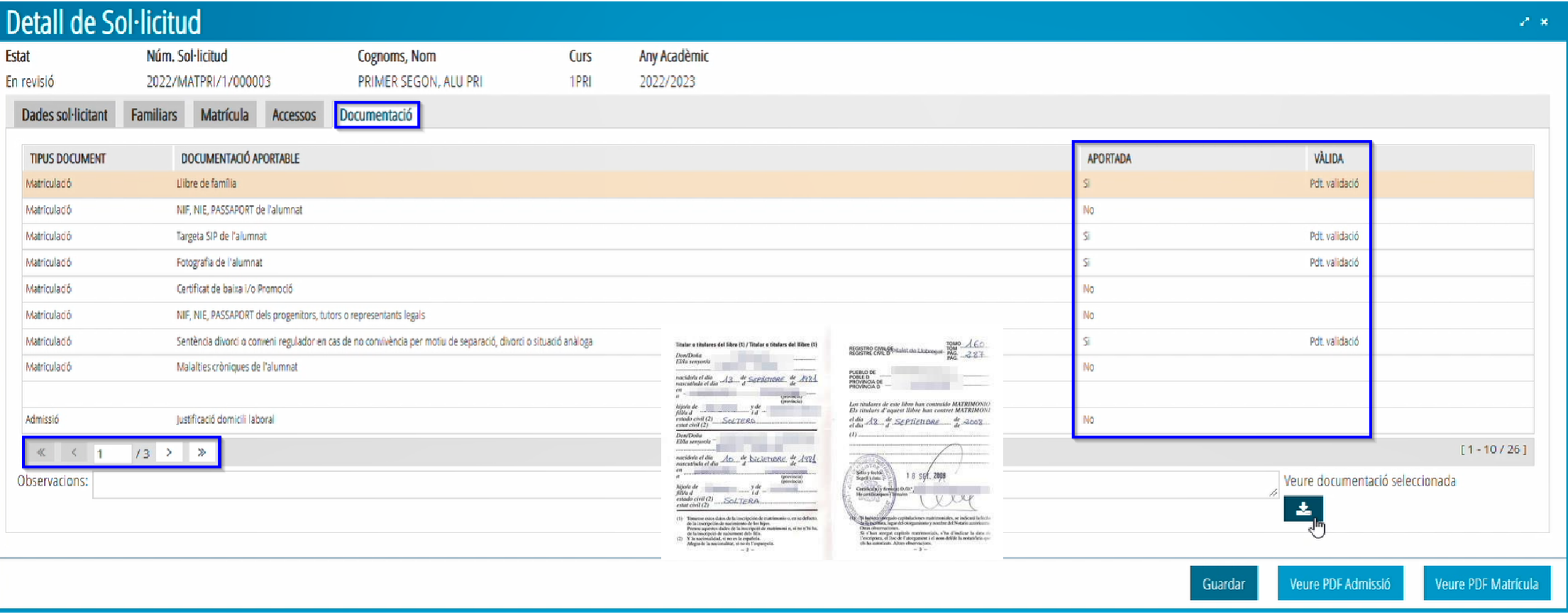

餐

A la pestanya de **DOCUMENTACIÓ** s'haurà de descarregar la documentació aportada per la família i validar-la. Es recomana descarregar prèviament la PDF d'Admissió per a identificar els criteris i prioritats pels quals ha participat el sol·licitanti que ha de justificar.

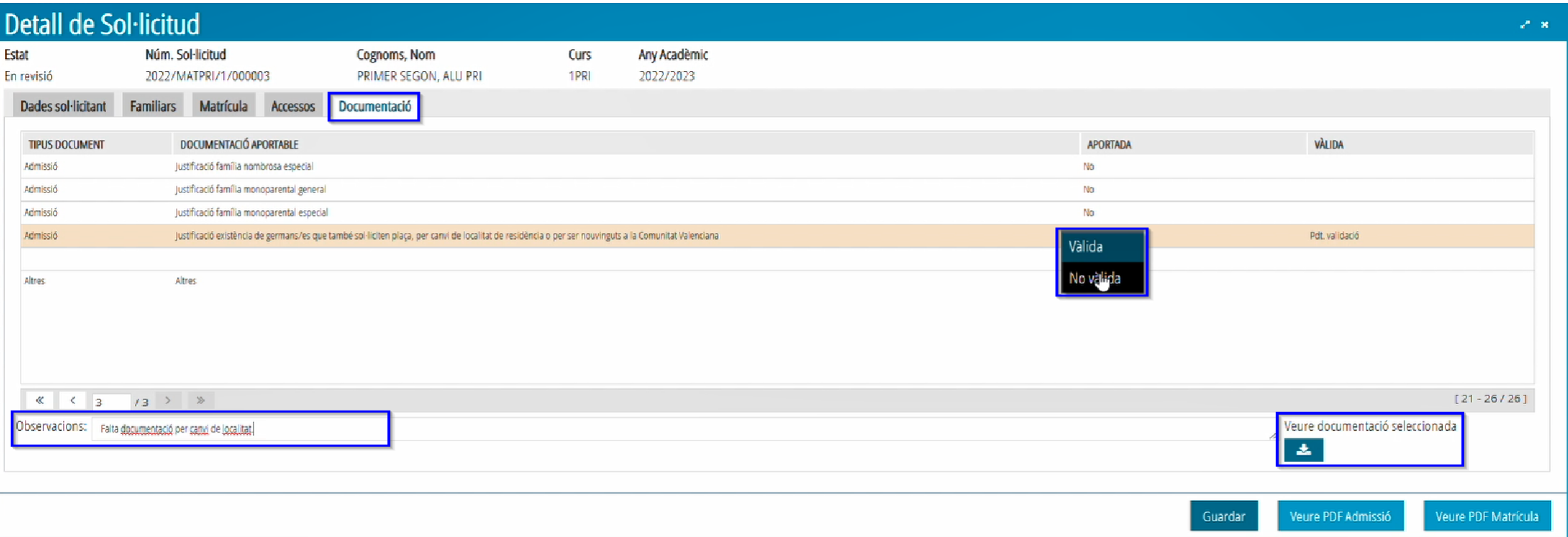

**Descarrega documentació** aportada, haurà de seleccionar-la i marcar el botó *Veure documentació*.

**Validar documentació**, es seleccionarà el document a validar, i en prémer el botó dret s'habilitaran les opcions de *Vàlida* o *No Vàlida*.

**Observacions**, aquest camp no és obligatori però es pot utilitzar per a anotar qualsevol informació que considere rellevant.*Els comentaris afegits apareixeran en el camp d'observacions d'ITACA.*

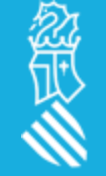

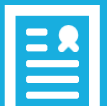

# EN REVISIÓ(Matrícules)

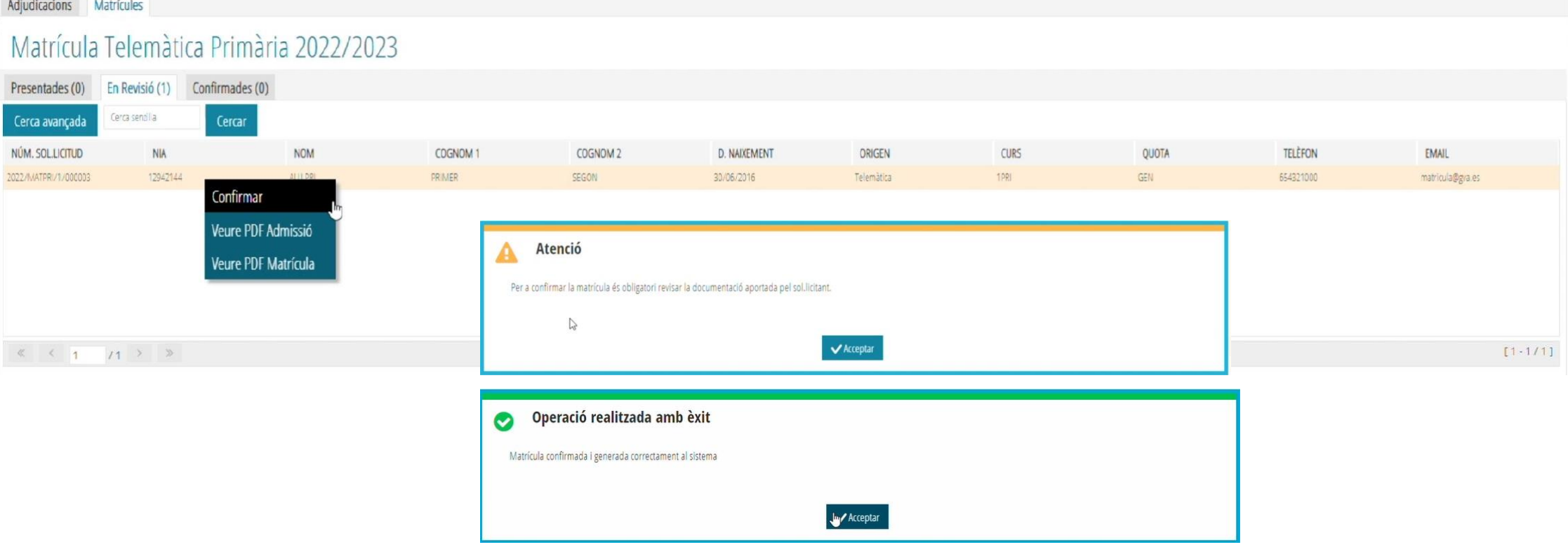

Per a **CONFIRMAR** una sol·licitud han de complir-se aquestes dues condicions:

- 1. Haver-se **validat el NIA** de l'alumne/a.
- 2. Haver-se **revisattota la documentació aportada** pel sol·licitant.

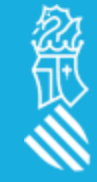

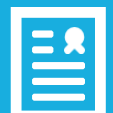

### CONFIRMADES (Matrícules)

#### Adjudicacions Matrícules

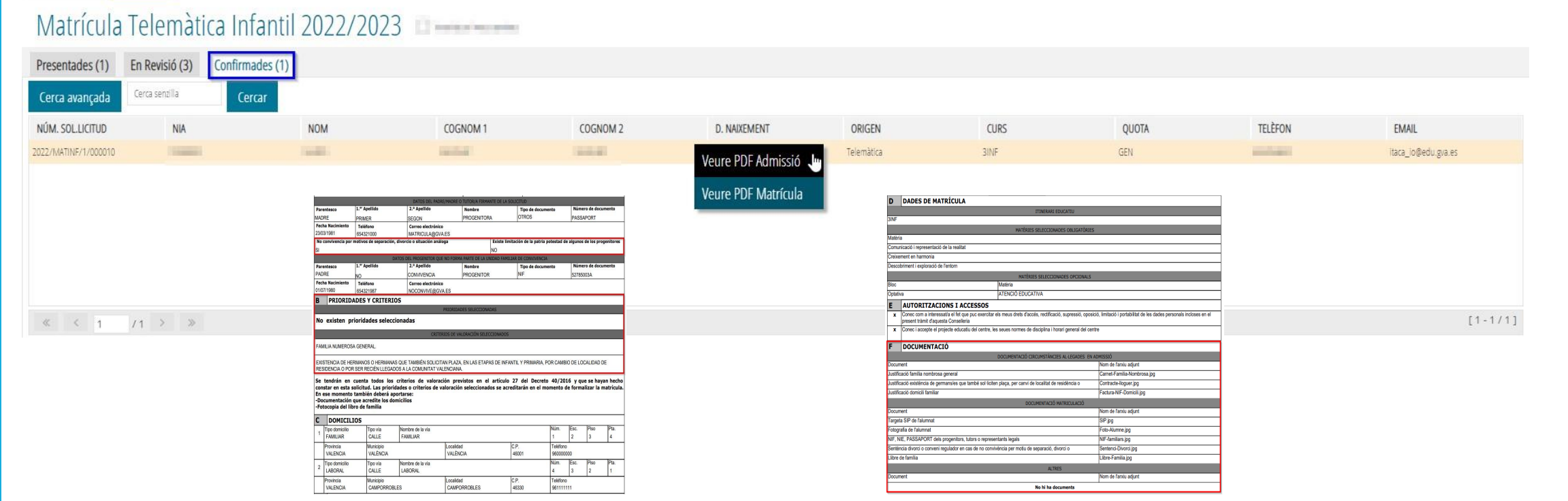

Una vegada **Confirmada** una sol·licitud, només podem veure la PDF d'Admissió o Matrícula. *Acabant el procés de matrícula a ITACA3 per a seguir a ITACA.*

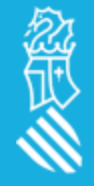

#### **ITACA > CENTRE > ALUMNAT**

*La matrícula telemàtica l'haurem de finalitzar des del curs següent,* a ITACA es visualitzaran totes les sol·licituds que ja han sigut validadesi confirmades pel centre des de ITACA3.

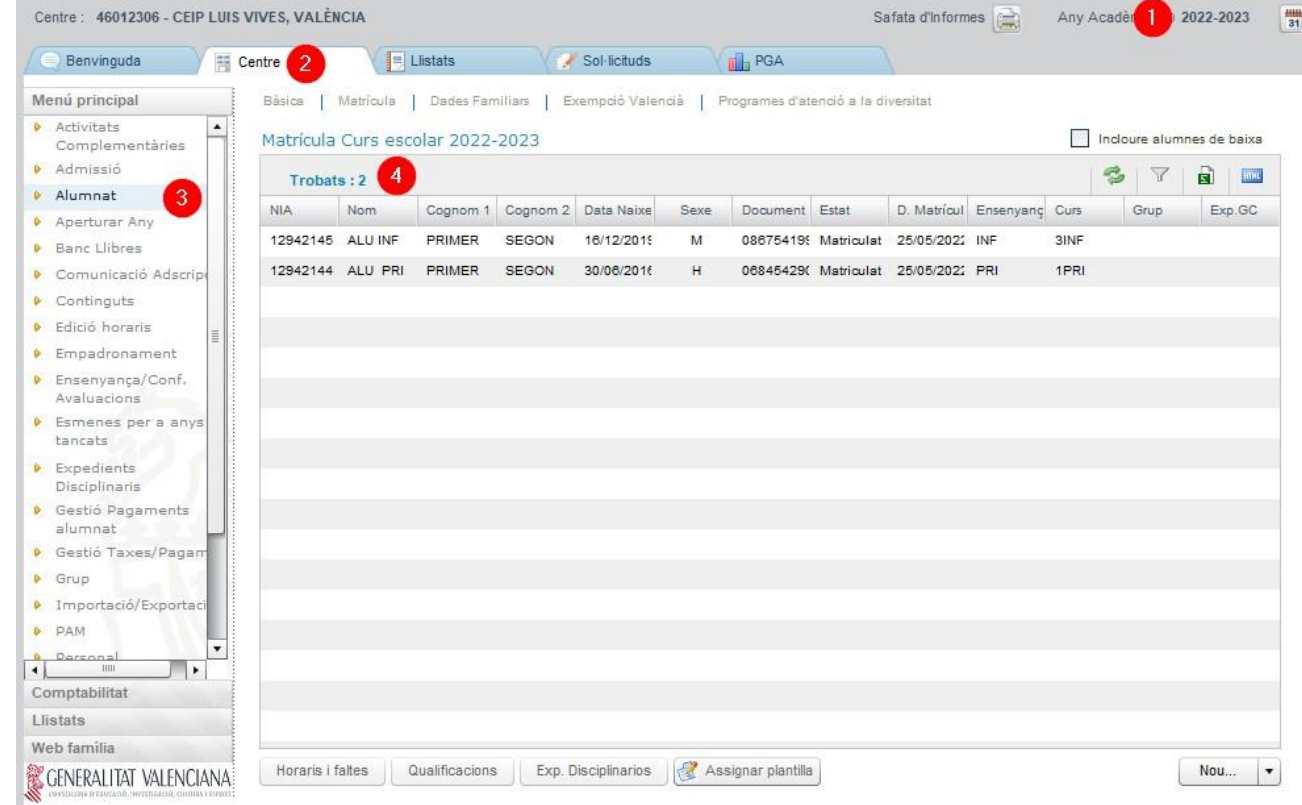

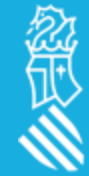

A la pestanya de **dades personals** apareixen totesles dades informades pel sol·licitant. A més de les observacions de matrícula anotades pel centre. *Des d'ITACA sÍ que podremmodificar o afegir qualsevol altra dada.*

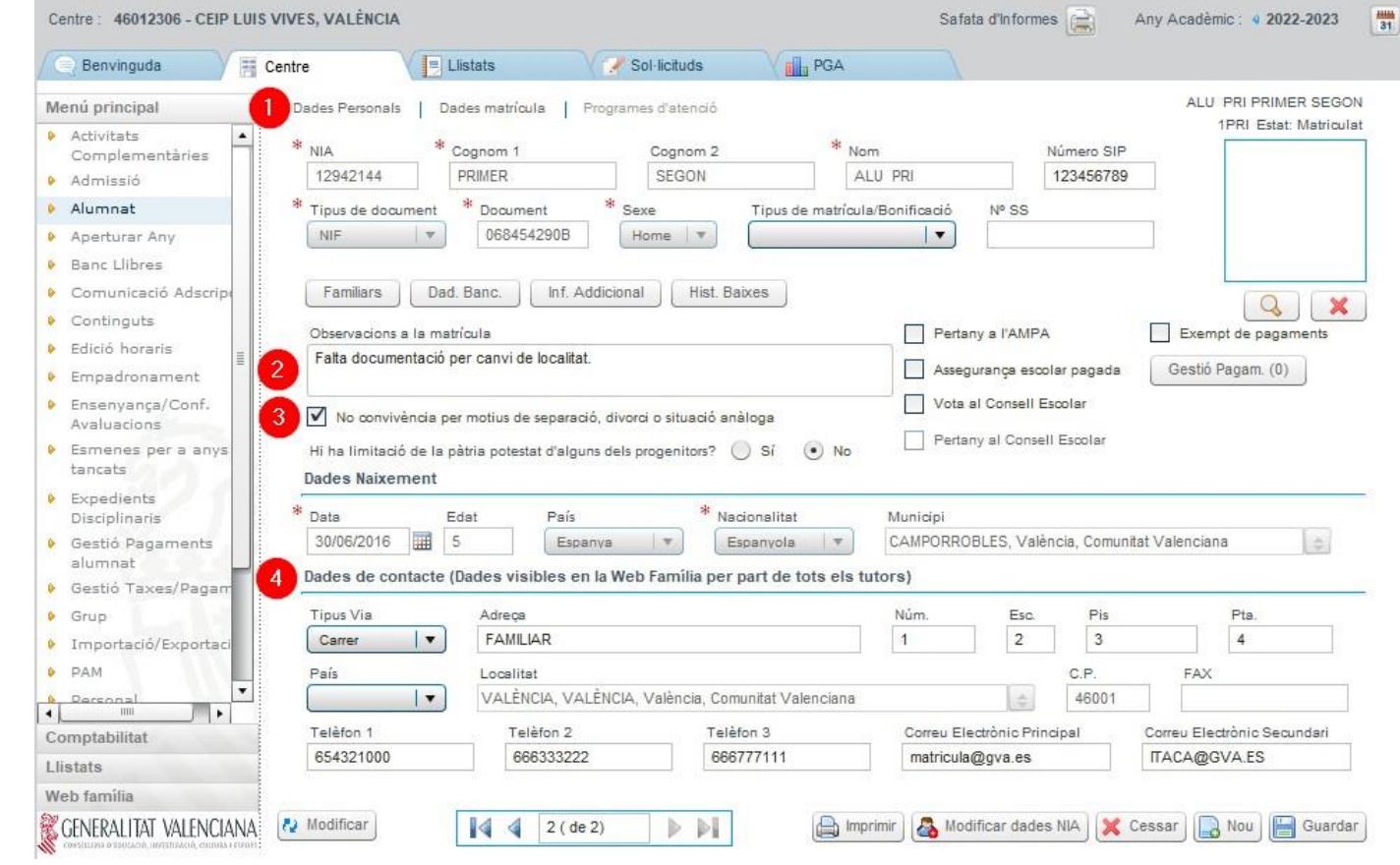

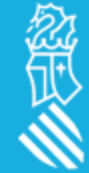

A la pestanya de **Familiars**s'inclouran tots els familiars associats a l'alumne/a.

*Des d'ITACA sí que podrem modificar o afegir qualsevol familiar.*

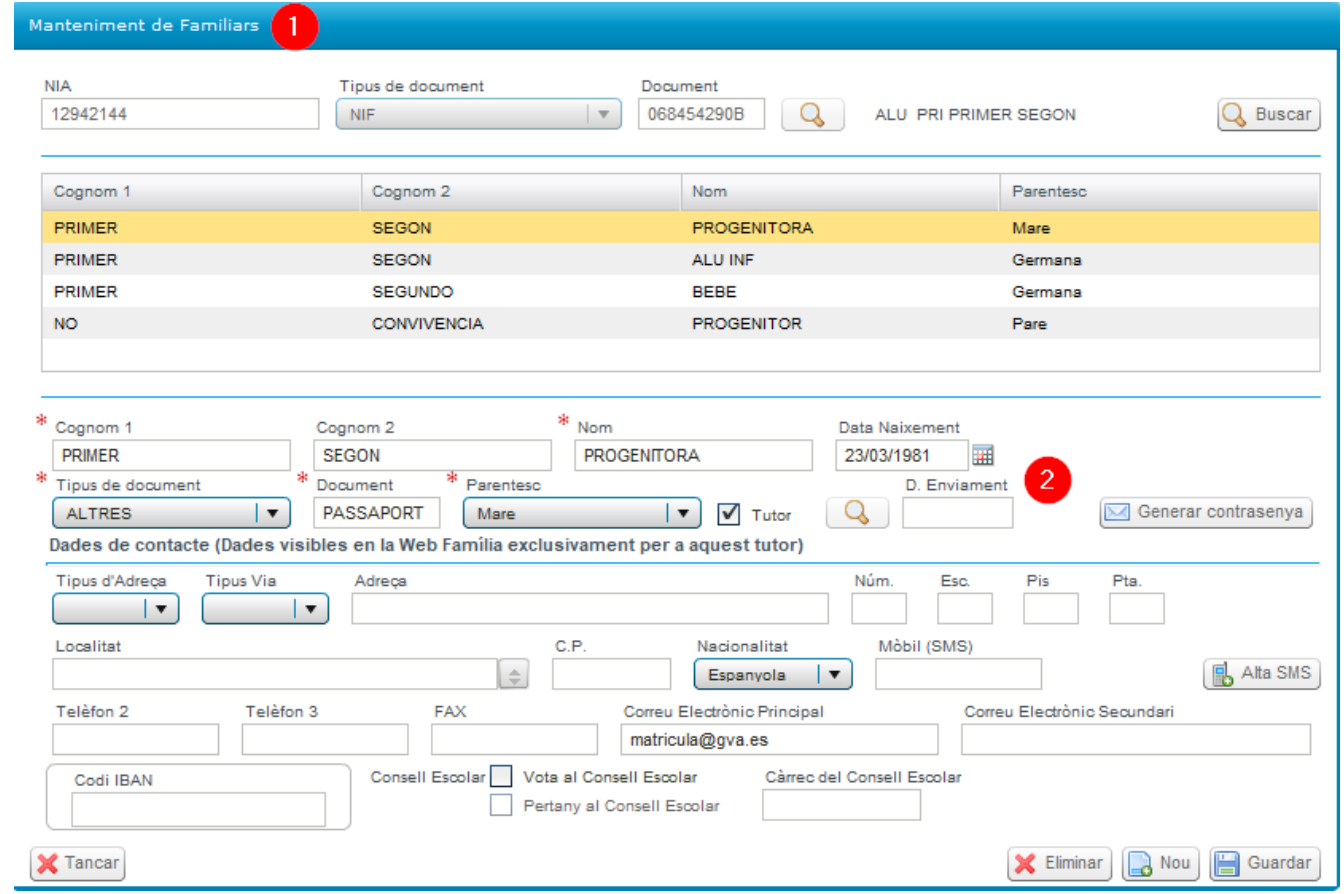

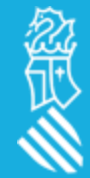

A la pestanya **dades de matrícula** importarà les matèries obligatòriesi optativesmarcades, **a falta d'assignar-li grup**. *Des d'ITACA sÍ que podrem modificar o afegir qualsevol matèria.*

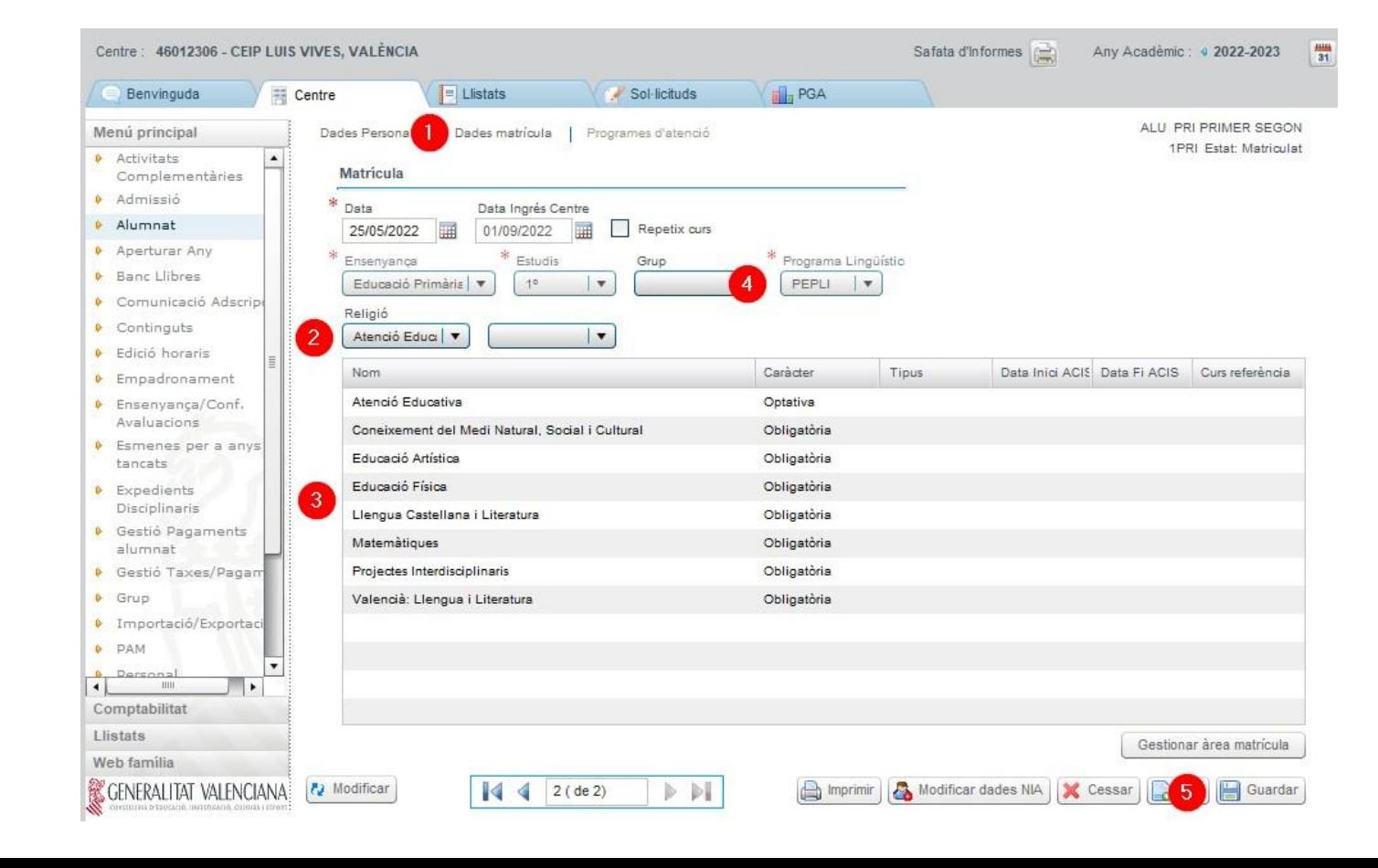

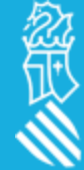

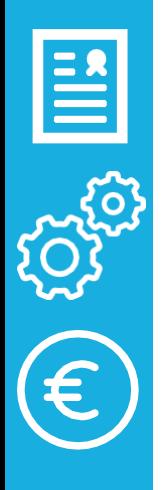

# 

Vídeo [explicatiu](https://youtu.be/uhc49WUuzJI)

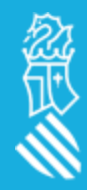